# **EViews 4.1 Tutorial**

by Manfred W. Keil

to Accompany

# **Introduction to Econometrics**

by James H. Stock and Mark W. Watson

## **1. EVIEWS: INTRODUCTION**

 $\overline{a}$ 

This tutorial will introduce you to a statistical and econometric software package called EViews, or Econometric Views. EViews runs on both the Windows (9x, Me, NT 4.0 or 2000) and Macintosh platforms. It is produced by Quantitative Micro Software (QMS) in Irvine, California. You can read about various product information at the firm's Web site, www.eviews.com. The program comes with two manuals, a *User's Guide* and a *Command and Programming Reference*. Both manuals can be ordered separately (\$40 each, \$75 for the pair) by calling (949) 856-3368 or writing to sales@eviews.com. The *User's Guide* is better for first-time users. There is also a cheaper student version (EViews 3.1 Student Version for Windows 9x, 2000, NT 4.0, \$39.95) and EViews Basics available. The difference between the student version and the full version is in the limitation on the size of data sets ("capacity limitation" is 1,000 observations for each series and no more than 10,000 observations for all series) and the availability of some estimation methods such as ARCH (discussed in Chapter 14), GMM, SURE, FIML, 3SLS, FIML and TSLS system estimators (don't worry what these estimation methods stand for at this point), as well as some of the estimators discussed in the appendix to Chapter 9. Furthermore, and perhaps most importantly for you right now, the student version does not allow you to run EViews in "batch mode." This tutorial will explain the difference between interactive use and batch mode below. Once you have gone throug[h](#page-0-0)  the first series of commands in interactive, you will almost certainly run programs in batch mode.<sup>1</sup>

Econometrics deals with three types of data: cross-sectional data, time series data, and panel data, or longitudinal data (see Chapter 1 of the textbook). In a *time series* you observe the behavior of a single entity over multiple time periods. This can range from high frequency data such as financial data (hours, days); to data observed at somewhat lower (monthly) frequencies, such as industrial production rates and inflation and unemployment rates; to quarterly data (GDP)

<span id="page-0-0"></span> $1$  All results in this tutorial were computed using EViews 4.1. If you have purchased the EViews 3.1 Student Version and/or use EViews in labs/networks that have not upgraded from the previous version, then you should use the EViews 3.1 tutorial, also found at the Stock and Watson Web site. Some of the commands differ between the two versions and there are some features missing from Version 3.1, such as the DF-GLS test discussed in Chapter 14 and some statistical features.

or annual (historical) data. In a *cross-section* you analyze data from multiple entities at a single point in time. One big difference between time series and cross-sectional analysis is that the order of the observation numbers does not matter in cross-sections. With time series, you would lose some of the most interesting features if you shuffled the observations. Finally, *panel data* can be viewed as a combination of time series and cross-sectional data, since multiple entities are observed at multiple time periods. EViews allows you to work with all three types of data.

EViews is the most commonly used econometrics package for time series analysis in academics, business, and government. It can also be used for cross-section and panel data. EViews allows you to save results within a program and to "retrieve" these results for further calculations. Remember how you calculated confidence intervals in statistics say for a population mean? Basically you needed the sample mean, the standard deviation, and some value from a statistical table. In EViews you can calculate the mean and standard deviation of a sample and then temporarily "store" these. You then work with these numbers in a standard formula for confidence intervals. In addition, EViews provides the required numbers from the relevant distribution (normal,  $\chi^2$ , *F*, etc.).

While EViews is truly interactive, you can also run a program as a "batch" job, i.e., you write a sequence of commands and then execute the program in one go. In the good old days the equivalent was to submit a "batch" of cards, each containing a single command, to a technician, who would use a card reader to enter these into the computer, and the computer would execute the sequence of statements. While you will work at first in interactive mode by clicking on buttons, you will very soon discover the advantage of running your regressions in batch mode. This method allows you to see the history of commands, and you can also analyze where exactly things went wrong if there are problems with any of your commands. This tutorial will initially explain the interactive use of EViews, since it is more intuitive. However, we will switch as soon as it makes sense into the batch mode.

EViews is not particularly good at graphing; actually, the graphs look a bit unprofessional. If you need to graph data, it is best to save it in a spreadsheet or ASCII format, which EViews allows you to do, and then to import the data into Excel (or another spreadsheet program you prefer). Even better, since EViews works in a Windows format, it allows you to cut and paste the data into any other Windows-based program.

Finally, there is a warning about the limitations of this tutorial. The purpose is to help you gain an initial understanding of how to work with EViews. I hope that the tutorial looks less daunting than the manuals. However, it cannot replace the accompanying manuals, which you will have to consult for more detailed questions (alternatively use "Help" in the program). Feel free to provide me with feedback of how we can improve the tutorial for future generations of students ([manfred.keil@claremontmckenna.edu\)](mailto:manfred.keil@claremontmckenna.edu).

# **2. CROSS-SECTIONAL DATA**

## **Interactive Use**

Let's get started. Click on the EViews icon to begin your session. What you see next is the EViews window, with the *title bar* at the top, the *command window* immediately below and the *status line* at the very bottom.

同期間

**BEVIONS** Edit Objects View Proce Quick Options Window Help

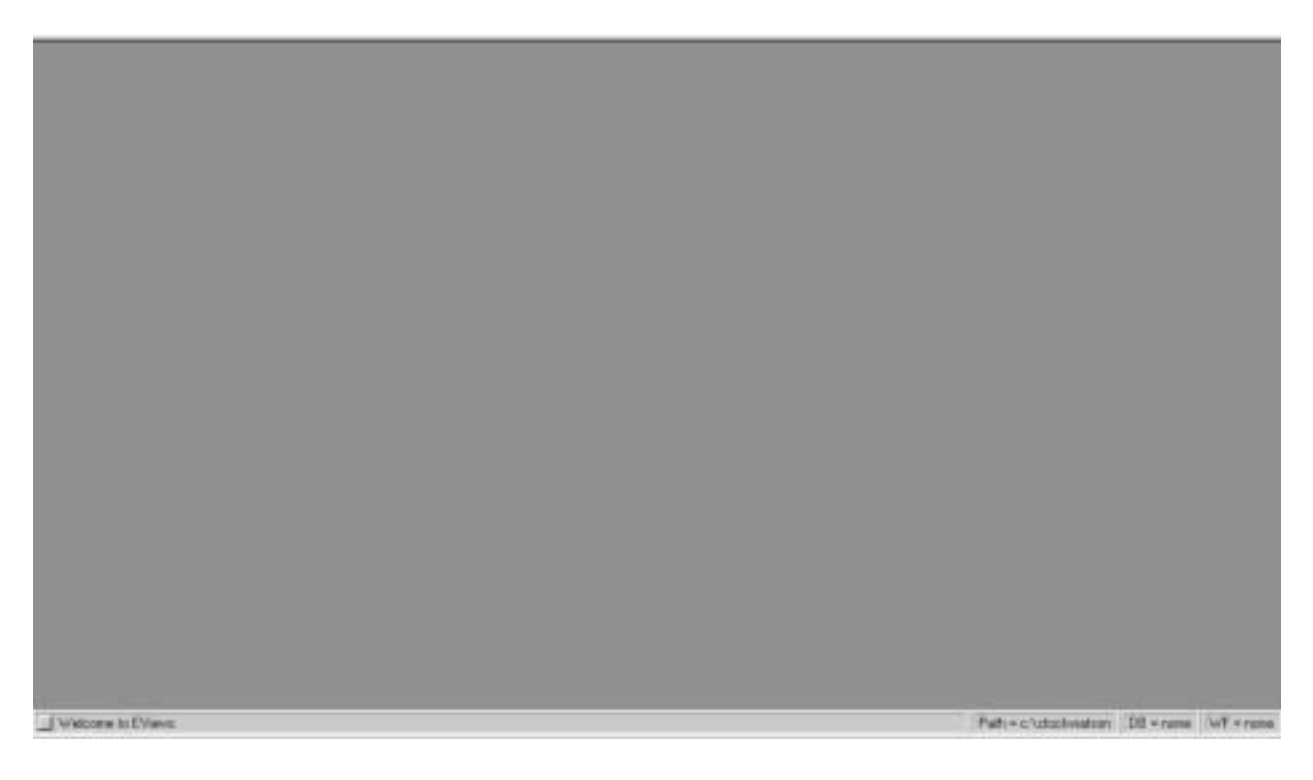

(Your command window may appear smaller, but you can enlarge it using the usual windows methods.)

The results of your various operations will be displayed between the command window and the status line in the so-called *work area*. In interactive use, EViews allows you to execute commands either by clicking on command buttons or by typing the equivalent command into the *command window*.

 In this tutorial, we will work with two data applications, one cross-sectional (student test scores and student-teacher ratio) and one time series (forecasting inflation).

## *Data Input and Simple Data Analysis*

## *a) The Easy and Tedious Way: Clicking and Entering*

In Chapters 4 to 7 you will work with the California test score data set. These are cross-sectional data, referred to in EViews as "undated or irregular" data. There are 420 observations from K-6 and K-8 school districts for the years 1998 and 1999. You will not want to enter a large amount of data manually, but for the purpose of this introduction it will be useful that you become aware of this possibility. As a result, I will use a sub-sample of 20 observations from this data set.

 To start, we must establish a *workfile* in EViews. Click on the **File** pull-down menu, and then on **New** and **Workfile**. As is common in Windows programs, you will see a *dialog box*.

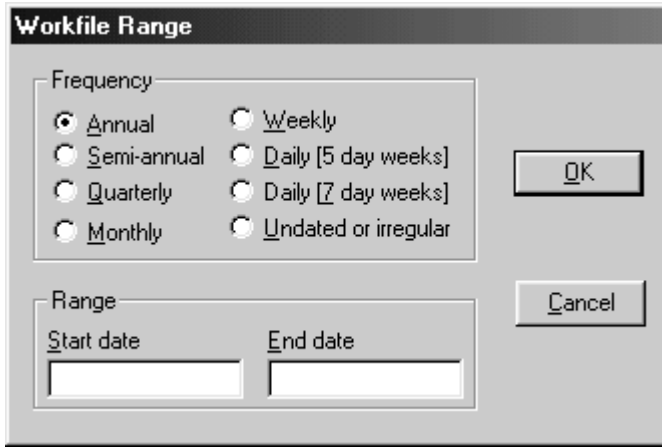

 This particular dialog box asks you for the start and end dates of your data set, and for the type of data you are entering. We are working with undated or irregular data, so check this field and enter 20 in the "End date" box. You will see a workfile window, which contains two entries. Do not worry about these for the moment. To enter the data into a format similar to the spreadsheets you have become familiar with, click on **Quick** in the title bar, and then on **Empty Group (Edit Series)**.

## **SE EVient**

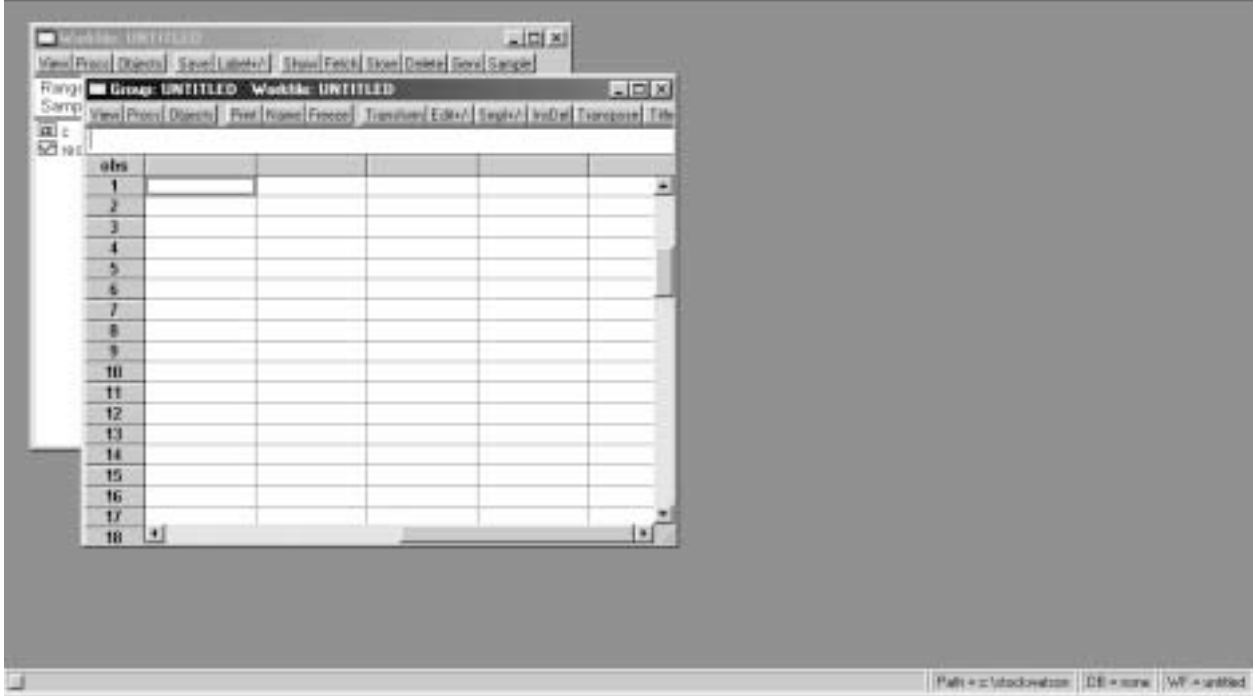

 Next enter the variables, starting with the name, in the grey box to the immediate right of "obs." (Click on the grey box and enter first "testscr" and "str" in the adjacent one to the right.)

# *Manual Data Entry*

Here are the data to enter. (EViews will add zeros. You will see later how to get rid of these.)

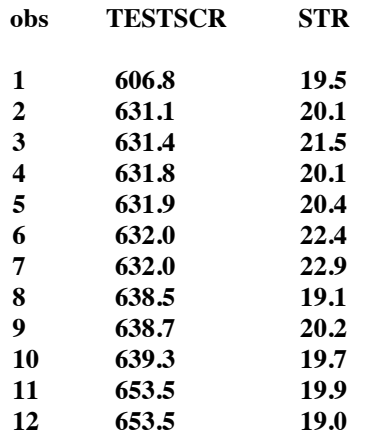

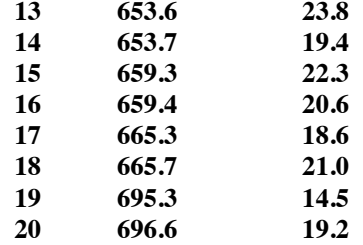

 Entering data in this way is very tedious, and you will make data input errors frequently. You will see below how to enter data directly from a spreadsheet or an ASCII file, which are the most common forms of data you will receive in the future. Also, you noticed when you entered the test score (*testscr*) first and then the student-teacher ratio (*str*) that you were automatically moved into the test score column after entering each student-teacher data point. This is an unfortunate feature, but there is no alternative unless you enter all the data by observation.

This is what you should see after completing the data entry:

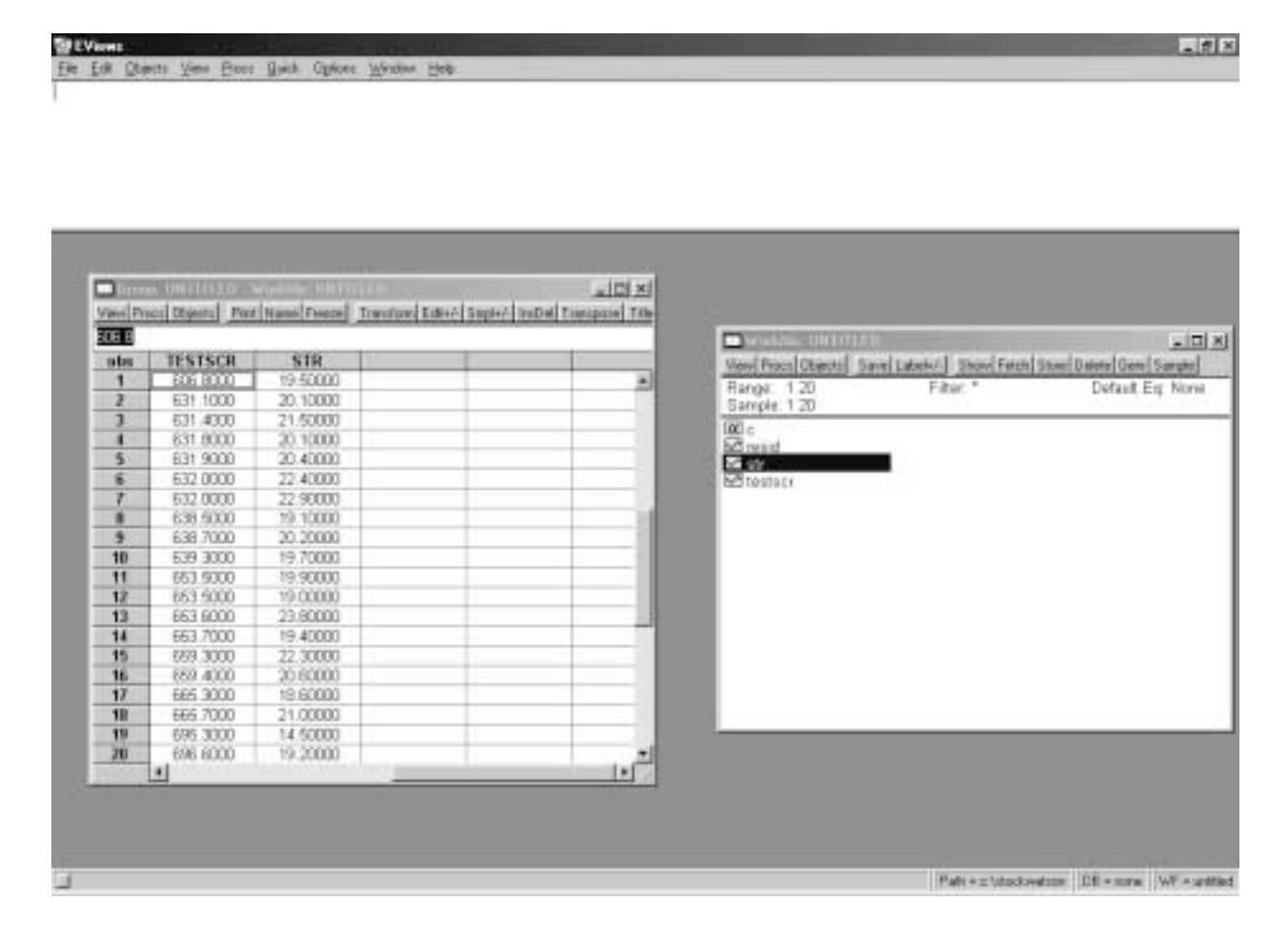

## *Summary Statistics*

For the moment, let's just see if we are working with the same data set. Locate the **View** button at the upper-left corner of the workfile, click on it, and then click on **Descriptive Statistics** and **Common sample**. You should see the following output:

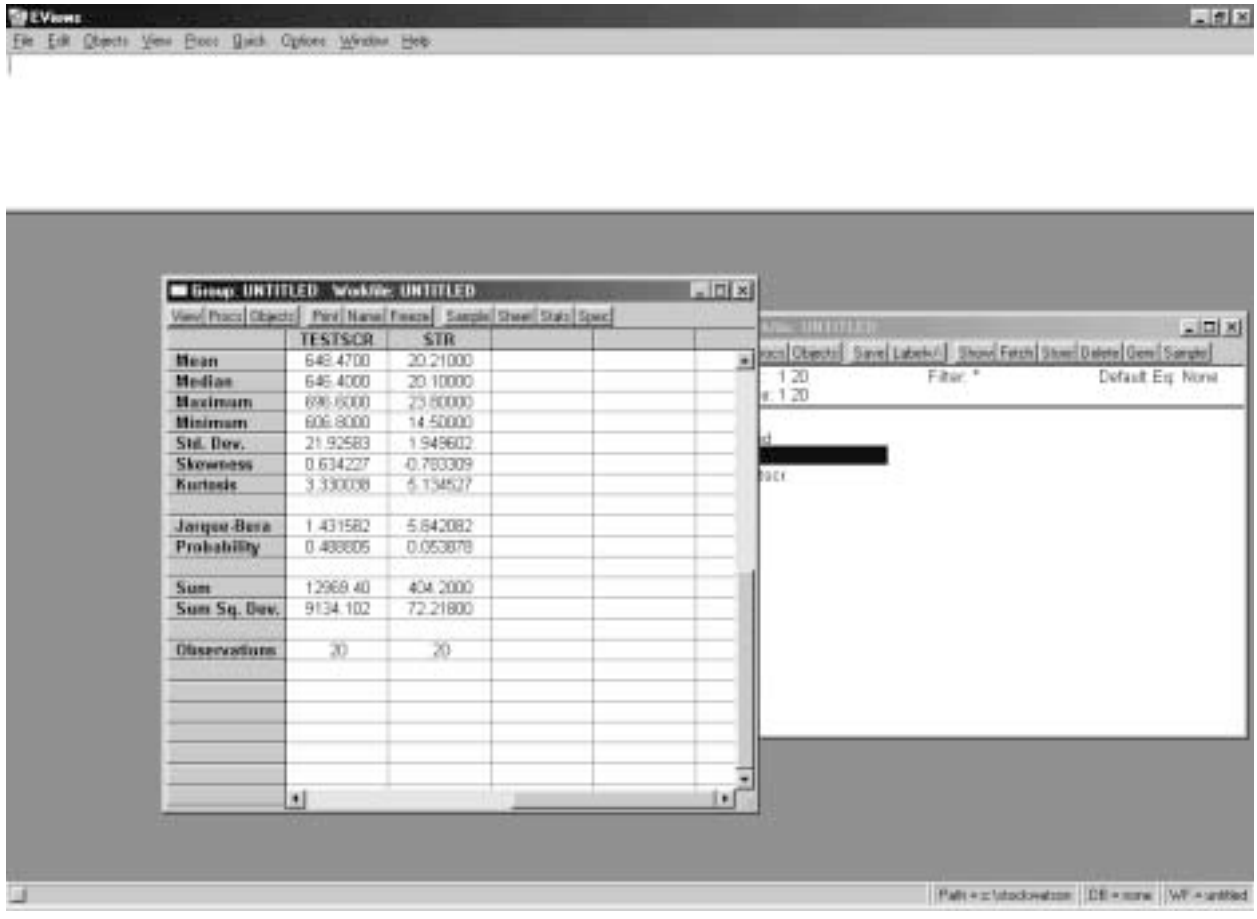

 If your summary statistics differ, then check the data again. Once you have located the data problem, click the **Edit+/-** button on the workfile toolbar, move to the observation in question, enter the correct value, and press Enter. You may want to explore some of the other toolbar buttons to see their functions. **Number**, for example, allows you to get rid of unnecessary digits after the decimal point, but appears only after you "freeze" the object. Once you freeze an object, you can cut and paste it into your word processing file.

 Once you have entered the data, there are various things you can do with it. First, let's get back to the data. Either click on **View** and then choose **Spread Sheet**, or simply click on the **Sheet** button. This allows you to see the data again. You may want to keep a hard copy of what you just entered. If so, click on the **Print** button.

 In general, it is a good idea to save the data and your work frequently in some form. Many of us have learned through painful experiences how easy it is to lose hours of work by not backing up data/results in some fashion. There are two ways to save data in EViews. One is to save an entire workfile (**Save**), and the other is to store individual series (**Store**).

 Press the **Save** button in the workfile toolbar, or click on **File** and then **SaveAs** in the *main menu*. Follow the usual Windows format for saving files (drives, directories, file type, etc.). If you save workfiles in EViews readable format, then you should use the extension ".WF1." Once you have saved a workfile, you can call it up the next time you intend to use it by clicking on **File** and then **Open**. Try these operations by saving the current workfile under the name "SW20smpl.wf1."

 Alternatively, you may want to just save a few series of the current workfile. The reason is that sometimes you use some of these original series, or transformations of these series, in a different workfile. Let's save the test score and student-teacher series. First mark the two series in the workfile by clicking on *testscr*, then hold down the control button and click on *str*. (Make sure that you are doing this in the Workfile window, not in the Group View window.) After that, press the **Store** button in the workfile toolbar. Once again, a dialog box will pop up. Store the two data series in the EViews subdirectory with the extension ".db." Next time you need to retrieve these two series, you can simply click on the **Fetch** button in the workfile toolbar.

## *Graphical Presentations*

 $\overline{a}$ 

Most often it is a good idea to generate graphs ("pictures") to get some "feel" for the data. Although Eviews offers many graphing options, there are two that you will use most often: line graphs, where one or more variables are plotted across entities, and scatterplots (crossplots), where one variable is graphed against another.

 First set the sample to 1-20 either by clicking on the **Sample** button in the workfile toolbar or by entering "smpl 1 20" in the command line. Then type, in the next line, the command "freeze(graph\_str) str.line" in the command line.<sup>2</sup> This will create the line graph and give it a name (graph1 here, but other names, such as Graph\_1 or mygraph, can be chosen instead). Think of freezing an object as taking a photograph of it and giving it a name. This allows you to locate it easily in your photo album later. You can still edit the photograph later. Most importantly, you can cut and paste it into your word-processing program. "graph\_str" now appears in the *workfile* window. Double click on it to see the graph you just created. In the future, in interactive use you will most often work in the *command window* rather than clicking on buttons.

<span id="page-7-0"></span><sup>2</sup> Alternatively the same graph can be generated by marking the variable *testscr* first and then double clicking on it. In the resulting *Series* window, click on **View** /**Graph/Line**. You can then freeze the graph by clicking on the **Freeze** button.

**SIEVA** Ele Edit Objects Free: Greek Options Window Hen errel 3.20 freeze(graph\_str) str.kne

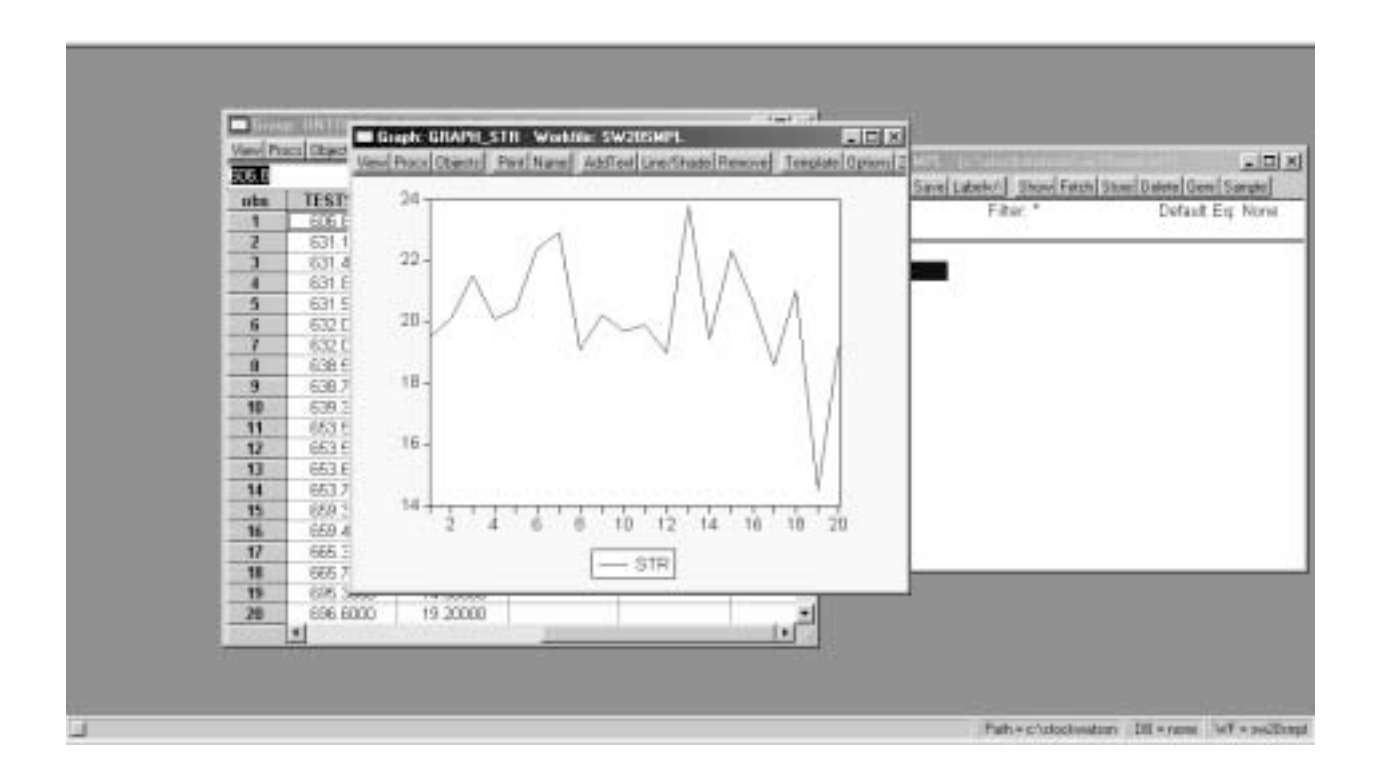

 $-11$ 

 After the graph appears, either double click on the graph or click on the **Options** button, and alter it until it looks like the one below. Some of the alterations can be made in the resulting dialog box; others, such as text inserted, title of the graph, etc., have to be edited in.

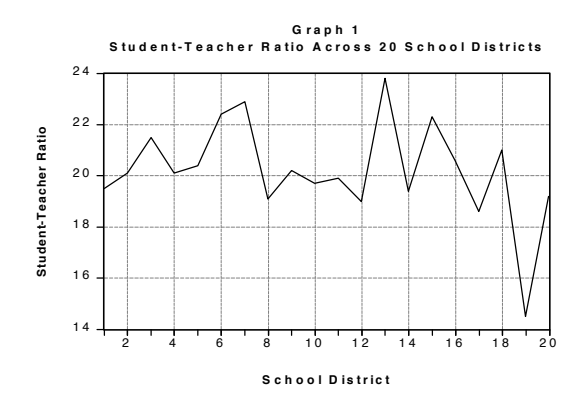

 Because in general we are interested either in causal relationships between variables or in the ability of one variable to forecast another, it is a good idea to plot two variables together. Commands, such as line, can often be modified by an option in parentheses. In this case, "m" means "display multiple graphs." Use the line command to generate the graph below.<sup>[3](#page-9-0)</sup> This will require you first to define or create a "group" by giving it a name (here *size\_perform* but others, such as *mygroup* are possible). Next you tell the program which series form the group, here *str* and *testscr*. Then "freeze" the graph as before.

The line commands are

 $\overline{a}$ 

group size\_perform str testscr freeze(two\_series\_plot) size\_perform.line(m)

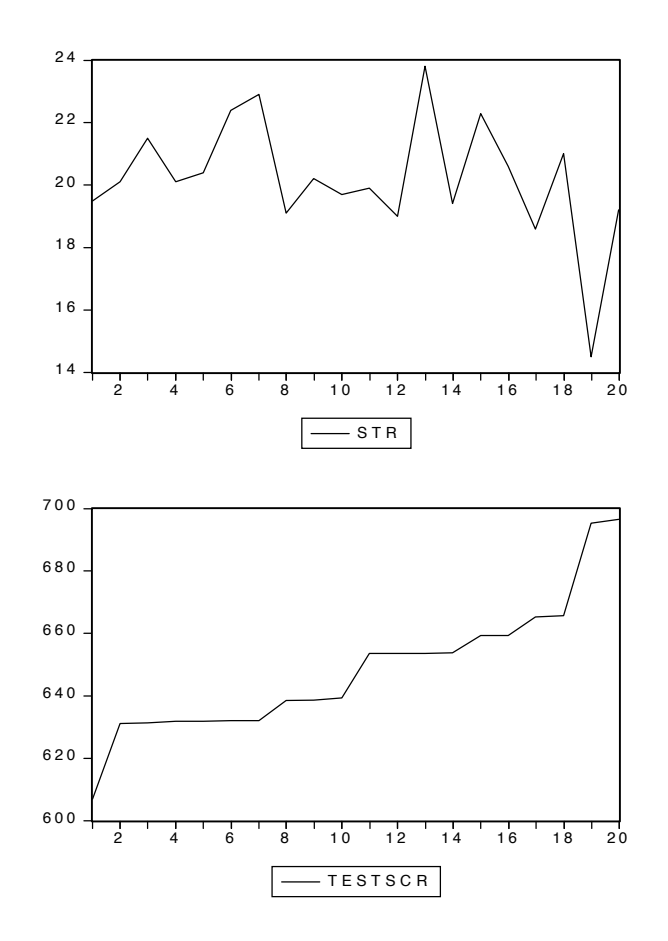

 To get an even better idea about the relationship, you can display a two-dimensional relationship in a scatterplot. The co[mm](#page-9-0)and is size\_perform*.linefit*, where *size\_perform* refers to the name of a previously created group.<sup>4</sup> In the resulting *Global Fit Options* Box, choose the default

 $3$  Pushing buttons is relegated to footnotes from here on. You should work with commands now. If you have to, mark *testscr* and *str*, opening the two variables as a group, then select **View/Multiple Graphs/Line**).

<span id="page-9-0"></span><sup>4</sup> In the previous graph, select **View/Graph/Scatter/Scatter with Regression**. Choose *None* in the resulting *Global Fit Options* Box.

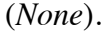

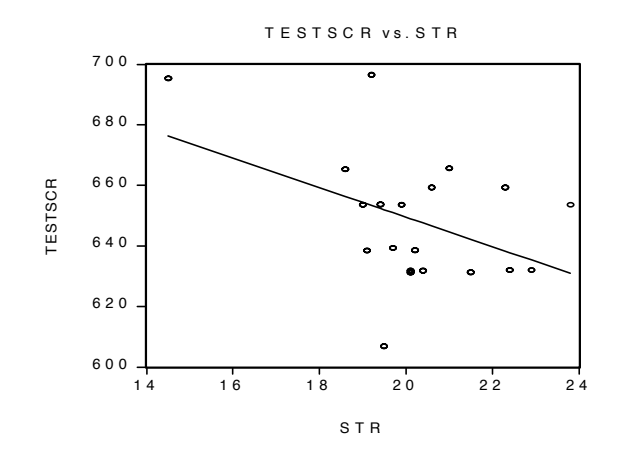

#### *Simple Regression*

 $\overline{a}$ 

There is a commonly held belief among many parents that lower student-teacher ratios will result in better student performance. Consequently, in California, for example, all K-3 classes now have a maximum student-teacher ratio of 20. For the 20 school districts in our sample, we seem to have confirmed the existence of a negative relationship between large classes and poor student performance. We even included a regression line in the scatterplot, something that you should have encountered towards the end of your statistics course. However, the graph of the regression line does not allow you to make exact quantitative statements about the relationship. You may want to predict what the effect of reduction by one in the student-teacher ratio would be.

 To answer the questions relating to the more precise nature of the relationship between large classes and poor student performance, you need to estimate the regression intercept and slope. A regression line is little else than fitting a line through the observations in the scatterplot according to some principle. You could, for example, draw a line from the test score for the lowest studentteacher ratio to the test score for the highest student-teacher ratio, ignoring all the observations in between. Or you could sort the data by student-teacher ratio and split the sample in half so that the observations with the lowest ten student-teacher ratios are in one set, and the observations with the highest ten student-teacher ratios are in the other set. For each of the two sets you could calculate the average student-teacher ratio and the corresponding average test score, and then connect the two resulting points. Or you could just eyeball the relationship. Some of these principles have better properties than others to infer the true underlying (population) relationship from the given sample. The principle of ordinary least squares (OLS), for example, will give you desirable properties under certain restrictive assumptions that are discussed in Chapter 4 of the Stock/Watson textbook.

Back to computing. If the dependent variable, *Y*, is only determined by a single explanatory

variable *X* in a linear fashion of the type

$$
Y_i = \beta_0 + \beta_1 X_i + u_i \qquad i = 1, 2, ..., N
$$

with "*u*" representing the error, or random disturbance, not accounted for by the linear equation, then the task is to find some value for  $\beta_0$  and  $\beta_1$ . If you had values for these coefficients,  $\beta_1$  describes the effect of a unit increase in *X* on *Y*. Often a regression line is a linear approximation to an underlying relationship and the intercept  $\beta_0$  only has a useful meaning if observations around *X*=0 occur in the data. As we have seen in the scatterplot above, there are no observations around the student-teacher ratio of zero, and it is therefore better not to interpret the numerical value of the intercept at all. Your professor most likely will give you a serious penalty in the exam for interpreting the intercept here because with no students present, there is no score to record. (What would be the function of the teacher in that case?)

 There are various ways to estimate the regression line. The command for regressing a variable *Y* on a constant (intercept) and another variable *X* is: ls Y c X, where "ls" stands for least squares. Here, working with the *command* window,<sup>5</sup> type ls(h) testscr c str

where the "h" in parentheses indicates that you are using heteroskedasticity-robust standard errors ("c" stands for the intercept). The output appears as follows:

**Dependent Variable: TESTSCR Method: Least Squares Date: xx/xx/xx Time: xx:xx Sample: 1 20 Included observations: 20 White Heteroskedasticity-Consistent Standard Errors & Covariance** 

 $\overline{a}$ 

| <b>Variable</b>           | <b>Coefficient</b> |             | <b>Std. Error</b> | t-Statistic                  | Prob.  |          |
|---------------------------|--------------------|-------------|-------------------|------------------------------|--------|----------|
| 747.0976<br>C             |                    | 47.19888    |                   | 15.82872                     | 0.0000 |          |
| <b>STR</b>                | -4.880141          |             | 2.284288          | $-2.136395$                  | 0.0466 |          |
| <b>R-squared</b>          |                    | 0.188297    |                   | Mean dependent var           |        | 648.4700 |
| <b>Adjusted R-squared</b> |                    | 0.143203    |                   | S.D. dependent var           |        | 21.92583 |
| S.E. of regression        |                    | 20.29528    |                   | <b>Akaike info criterion</b> |        | 8.953294 |
| Sum squared resid         |                    | 7414.174    |                   | <b>Schwarz criterion</b>     |        | 9.052867 |
| Log likelihood            |                    | $-87.53294$ |                   | <b>F</b> -statistic          |        | 4.175609 |

<span id="page-11-0"></span><sup>5</sup> If you are working in a Group Window, possibly by having invoked the **Show** option, then click on **Procs**. Next press **Make Equation,** and a dialog box will open. If EViews has not suggested a regression of the test score on the studentteacher ratio plus a constant ("*C*"; this letter is reserved in EViews for the constant – actually a vector of ones – and you are not allowed to give another variable this name), then type in the variable names in that order (EViewstakes the first variable as the dependent variable; it does not matter if you place the constant before the explanatory variable or after). Alternatively, start in the Main menu and click on **Objects** and the **New Object** and finally **Equation**. The same dialog box will open.

#### **Durbin-Watson stat 0.484121 Prob(F-statistic) 0.055929**

 According to these results, lowering the student-teacher ratio by one student per class results in an increase of almost five points, on average, in the districtwide test score. Using the notation of your textbook, you should display the results as follows:

$$
\widehat{TestScore} = 747.1 - 4.88 \times \text{STR} \tag{47.2} \tag{2.28}
$$

 Note that the result for the 20 chosen school districts is more than twice as strong as for the sample of all 420 school districts. However, this is a rather small sample and the standard error of the estimator is relatively large.

## *a) Entering Data from a Spreadsheet*

So far you entered data manually. Most often you will work with larger data sets that are *external* to the EViews program, i.e., they will not be included in, or be part of, the program itself. This makes sense as data sets either become very large or are generated by another program, such as a spreadsheet.

Stock and Watson present the California test score data set in Chapter 4 of the textbook. Locate the corresponding Excel file caschool.xls and open it. Next, following the procedures discussed previously, open a new EViews workfile with 420 observations, and use the **Quick/Edit Group (Empty Series)** procedure. Return to the Excel file and mark F2:R421. Next, using the "copy" and "paste" commands common to Windows programs, move the data block to EViews. You presumably are familiar with this procedure. This is what you should see in EViews:

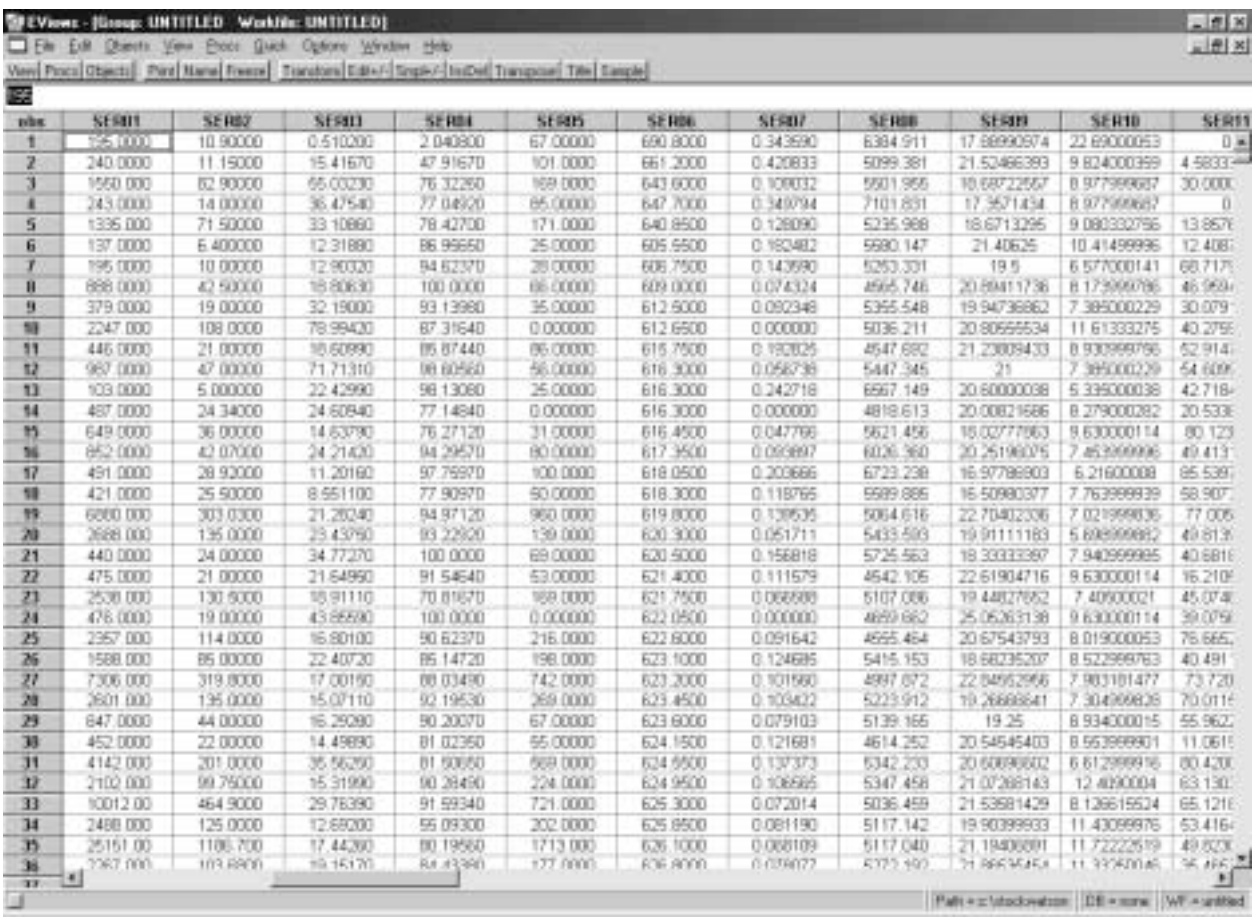

Next you need to rename Ser01 to Ser13 with the names as they appeared in the original Excel worksheet. The names were as follows:

## **enrl\_tot teachers calw\_pct meal\_pct computer testscr comp\_stu expn\_stu str avginc el\_pct read\_scr math\_scr**

 In the EViews program, click on *Ser01*, type *enrl\_tot*, and press enter. You will be asked if you want to replace SER01 with ENRL\_TOT. Say yes and continue. EViews is ready to receive the second variable name (*teachers*), and so on. Write in all the variable names. When you are done, you are ready to save the workfile. Name it caschool.wf1.

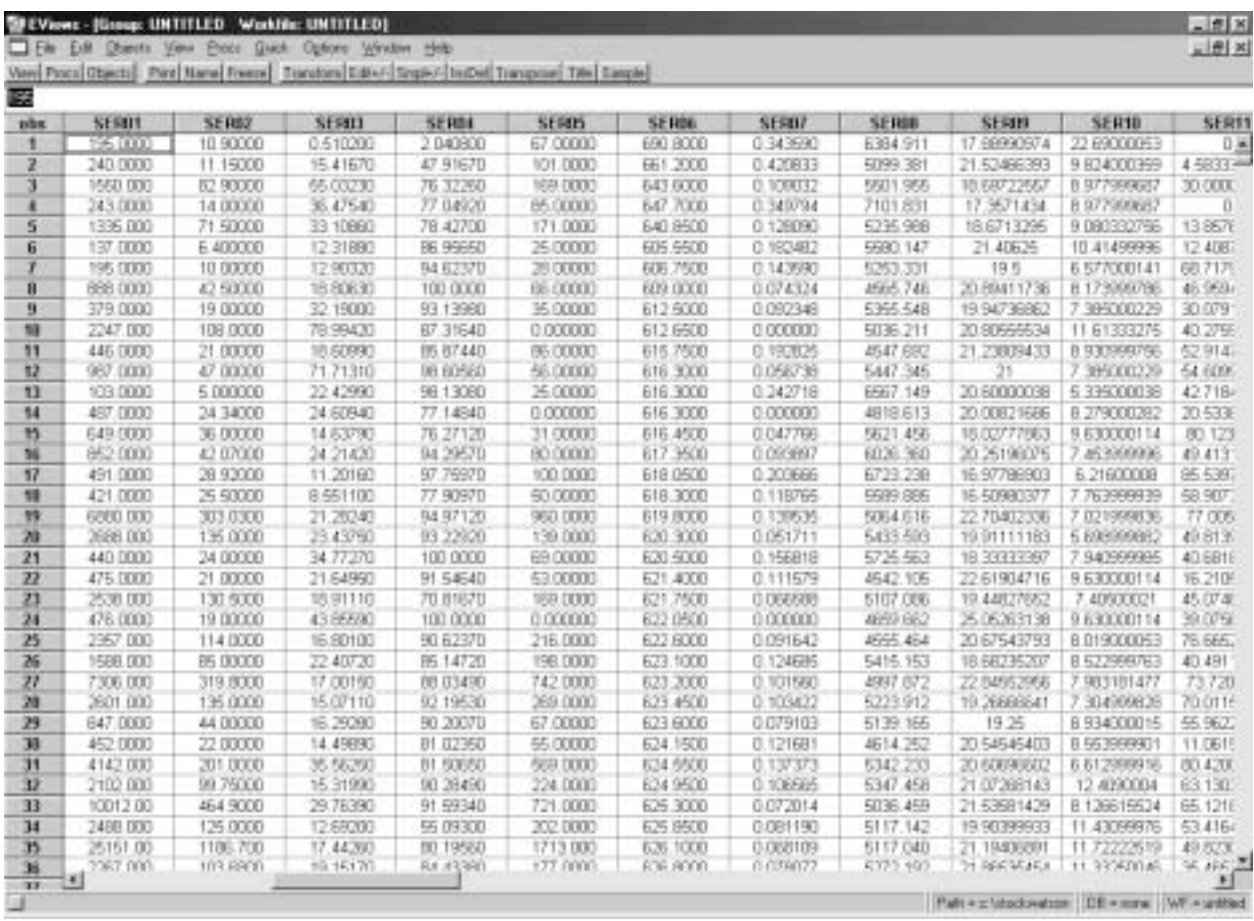

 You can now reproduce Equation (4.7) from the textbook. Use the regression command you previously learned to generate the following output ("freeze" the output and use the numbers button to adjust the number of digits after the decimal point).

#### **Dependent Variable: TESTSCR Method: Least Squares Sample: 1 420 Included observations: 420 White Heteroskedasticity-Consistent Standard Errors & Covariance**

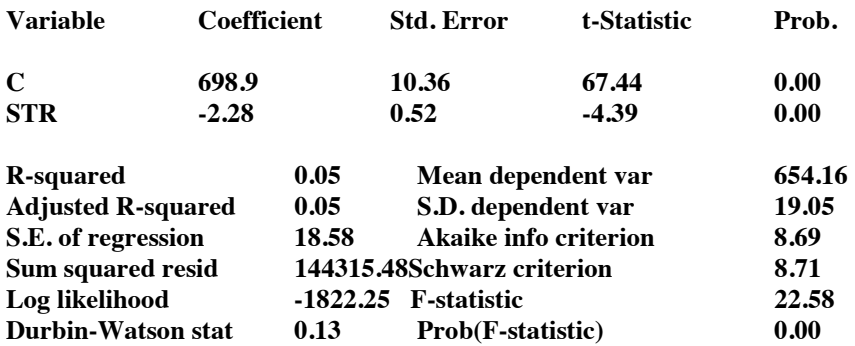

 (You can find the standard errors and the *t*-statistic on p. 114 of the Stock/Watson textbook. The regression  $R^2$ , sum of squared residuals (*SSR*), and standard error of the regression (*SER*) are presented in Section 4.8.)

## *Importing Data Files directly into EView*s

Even though the cut and paste method seemed straightforward enough, there is a second, more direct way to import data into EViews from Excel, which does not involve copying and pasting data points. Start again with a new workfile in EViews. Next press **Procs** /**Import /Read Text-Lotus-Excel**. A dialog box will open, and you will first have to specify the location where your data file (caschool.xls) resides. After you double click on the file, another dialog box opens. The data in your Excel file are ordered by observation, so you do not have to change the automatic setting at the top. You do have to provide names for the series though, so copy the names of the variables from cell F1 (*enrl\_tot*) to R1 (*math\_scr*) in your Excel file. These have to be pasted into the empty field. Finally, EViews has suggested that the first data is in cell B2. Change this to F2, the first data point corresponding to *enrl\_tot*. Before you click OK, you need to close the Excel file. The following window is what the dialog box should look like before hitting the return button. Note that EViews also allows you to import other types of data files, e.g. STATA files, although this may be a bit more complicated.

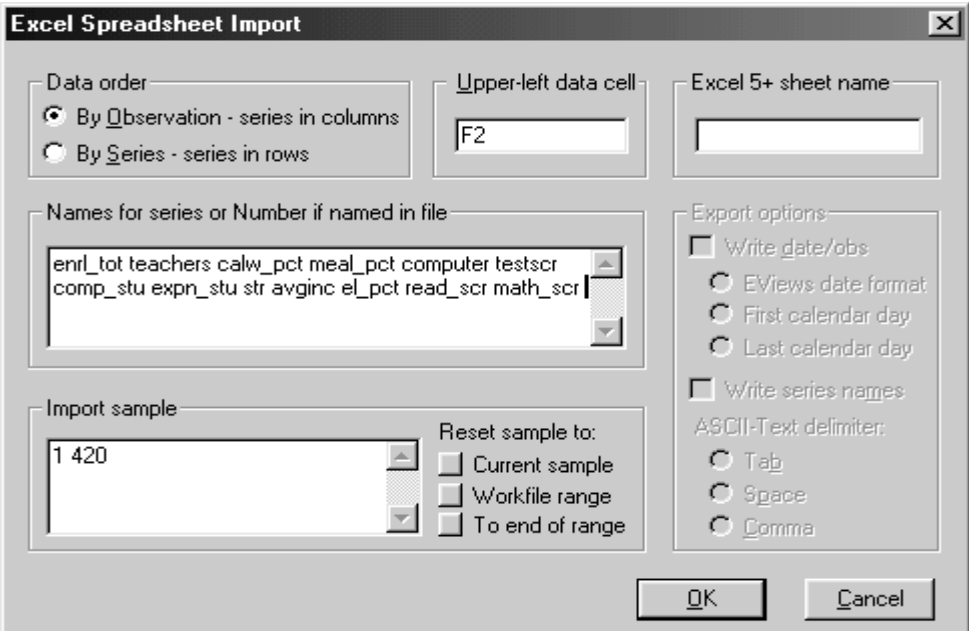

EViews will show that the data exist in the Workfile Window. You may want to check that the data were properly retrieved by typing **Show testscr str** or running the same regression as above.

Finally, you can also save data in ASCII or spreadsheet format by clicking on **Procs** and then **Export Data**.

#### *Multiple Regression Model*

Economic theory most often suggests that the behavior of a certain variable is influenced not only by another single variable, but by a multitude of factors. The demand for a product depends not only on the price of the product but also on the price of other goods, income, taste, etc. Similarly, the Phillips curve suggests that inflation depends not only on the unemployment rate, but also on inflationary expectations, productivity growth, the change in price mark-ups, etc.

An extension of the simple regression model is the multiple regression model, which incorporates more than one regressor (see Equation (5.7) in the textbook).

$$
Y_i = \beta_0 + \beta_1 X_{1i} + \beta_2 X_{2i} + \dots + \beta_k X_{ki} + u_i, \ i = 1, \dots, n.
$$

 To estimate the coefficients of the multiple regression model, you proceed in a similar way as in the simple regression model. The difference is that you now need to list the additional explanatory variables. In general, the command is: ls Y c X1 X2 … Xk. See if you can reproduce the following regression output, which corresponds to Column 5 in Table 5.2 of the textbook.

**Dependent Variable: TESTSCR Method: Least Squares Date: xx/xx/xx Time: xx:xx Sample: 1 420 Included observations: 420 White Heteroskedasticity-Consistent Standard Errors & Covariance** 

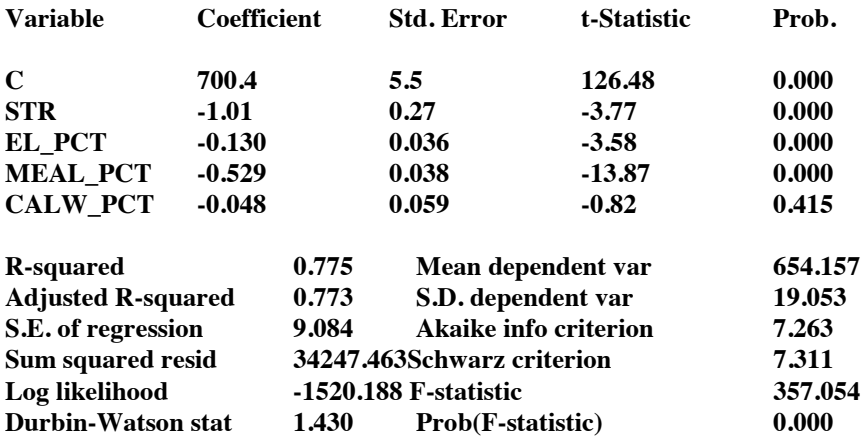

 The interpretation of the coefficients is equivalent to that of a controlled science experiment: it indicates the effect of a unit change in the relevant variable on the dependent variable, *holding all other factors constant* ("ceteris paribus").

 Section 5.8 of your textbook discusses the *F*-statistic for testing restrictions involving multiple coefficients. To test whether all of the above coefficients are zero with the exception of the intercept, click on **View/Coefficient Tests/Wald-Coefficient Restrictions**. The regression coefficients are stored in a vector  $c(1)$  to  $c(k+1)$ , where the number in parentheses indicates the order of appearance in the regression output. Thus in the example  $c(1)$  is the intercept or constant term,  $c(1)$  is the coefficient on STR, and so forth. To execute the above test, enter the following and press enter:

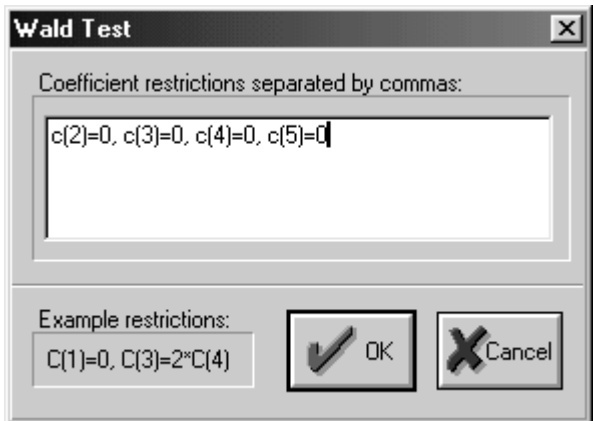

The computer will generate the following output:

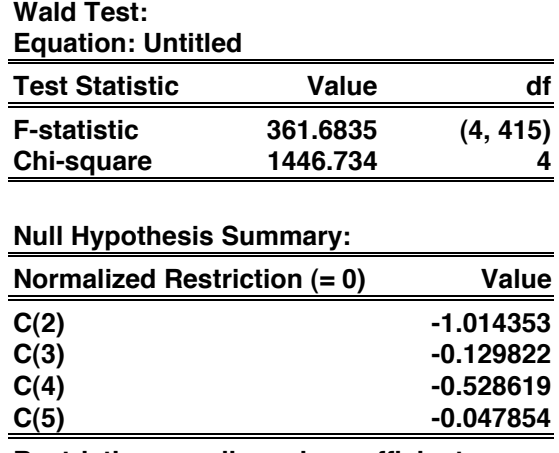

**Restrictions are linear in coefficients.** 

See if you can generate the *F*-statistic of 5.43 following Equation (5.40) in the text.

## *Data Transformations*

You will be frequently required to transform some of the raw data that you received before you run a regression. In EViews you transform variables by using the "genr" (as in generate)

command. For example, Chapter 6 of the Stock/Watson textbook introduces the polynomial regression model, logarithms, and interactions between variables. Let us reproduce Equations  $(6.11)$ ,  $(6.23)$ , and  $(6.37)$  here. The following commands generate the necessary variables:

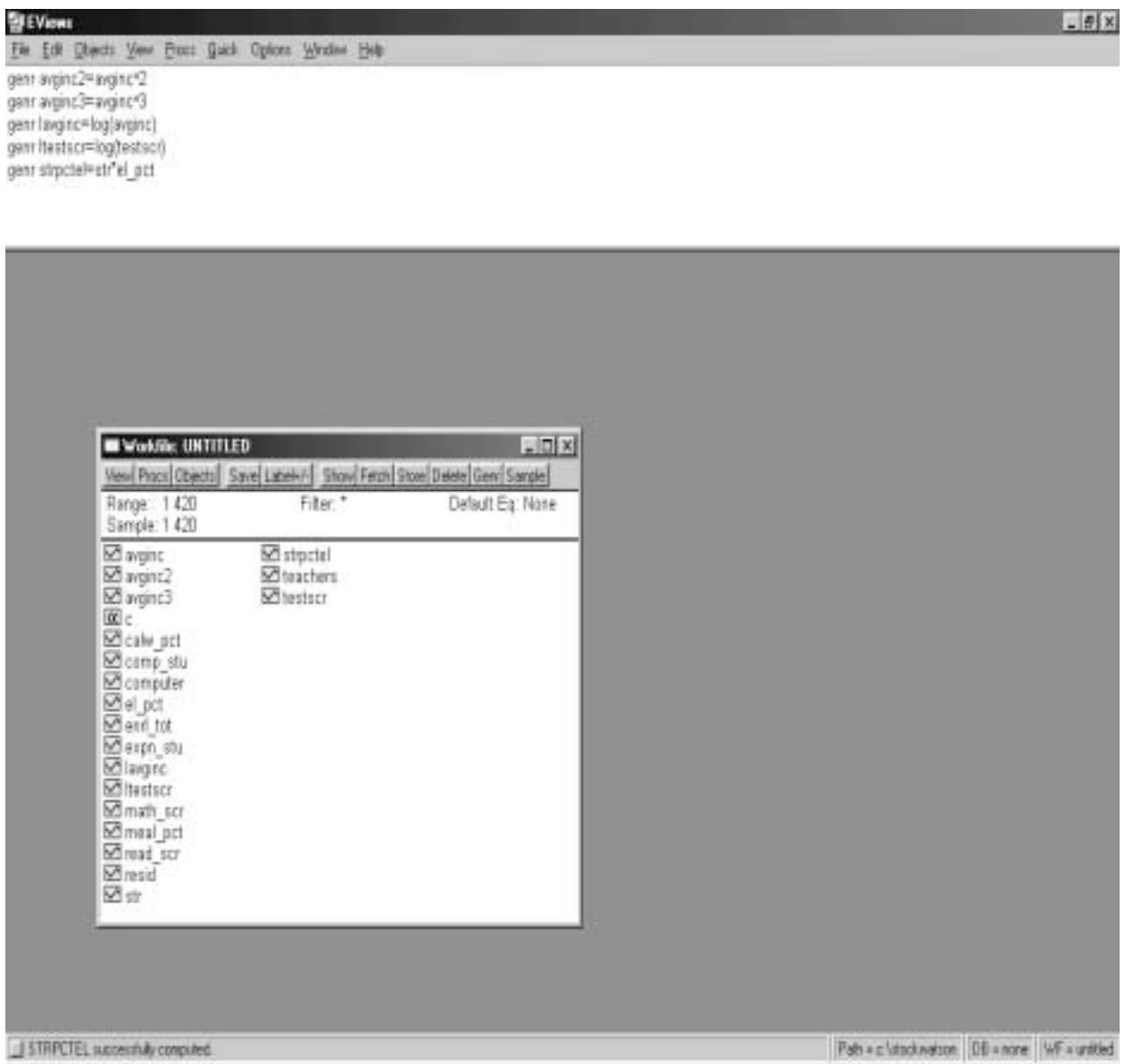

 Next run the three regressions using the same technique as for multiple regression analysis. Finally save your workfile again and exit the workfile.

# **Batch Files**

So far, you have either clicked on buttons in EViews or used the "Command Window" to type

executable statements. But what if you wanted to keep a permanent record of all the transformations you made, regressions you tried, graphs you created, etc.? In that case, you would need to create a "program" that consists of line commands similar to those that you used in the "Command Window" previously. After having created such a program, you can then execute ("run") it and view the output afterwards (if you did not make any errors).

 To create a program, click on **File** and then **New** and **Program**. This opens the "Program" box. Type in, or cut and paste, the following commands exactly as they appear below. Use ' whenever needed at the beginning of the line to indicate that you have added a comment. These flags are useful if you want to remember later what you were doing or if you want others to understand your program. Then "save [it] as" "Tutorialch4.prg" in your directory and click the "Run" button. Make sure that the workfile "caschool.wf1" resides in the same subdirectory. EViews will execute your commands. (To save time, you may want to omit some of the variable definitions, which appear in commented lines.)

**' Stock and Watson ' ' chapter 4 (EViews 4.1 Version) ' ' Chapter 4: Linear Regression with One Regressor ' open ch4\_7.wf1 ' ' DIST\_CODE DISTRICT CODE ' READ\_SCR AVG READING SCORE ' MATH\_SCR AVG MATH SCORE ' COUNTY COUTY ' DISTRICT DISTRICT ' GR\_SPAN GRADE SPAN OF DISTRICT ' ENRL\_TOT TOTAL ENROLLMENT ' TEACHERS NUMBER OF TEACHERS ' COMPUTER NUMBER OF COMPUTERS ' TESTSCR AVG TEST SCORE (=(READ\_SCR+MATH\_SCR)/2) ' COMP\_STU COMPUTERS PER STUDENT (=COMPUTER/ENRL\_TOT) ' EXPN\_STU EXPENDITURES PER STUDENT (\$S) ' STR STUDENT TEACHER RATIO (TEACHERS/ENRL\_TOT) ' EL\_PCT PERCENT OF ENGLISH LEARNERS ' MEAL\_PCT PERCENT QUALIFYING FOR REDUCED-PRICE LUNCH ' CLW\_PCT PERCENT QUALIFYING FOR CALWORKS ' AVING DISTRICT AVERAGE INCOME (IN \$1,000S) ' ' Summary statistics for str and testscr in Table 4.1 ' Define a group and give the table a name (tab4\_1). ' group tab4\_1 str testscr tab4\_1.stats '** 

**' Correlation between str and testscr** 

**' Again, define a group first and then give it a name (cor\_str\_testscr) ' group cor\_str\_testscr str testscr cor\_str\_testscr.cor ' ' Figure 4.2: Scatterplot of Test Score and Student-Teacher Ratio ' group Fig4\_2 str testscr Fig4\_2.scat ' ' Equation 4.7 and 4.26 ' ' Here is an example how to use OLS in the program. ' You first define the equation and then use ls command. ' equation eq4\_7.ls(h) testscr c str ' ' crossplot Figure 4.3 with regression line ' group Fig4\_3 str testscr Fig4\_3.linefit ' ' Equation 4.33 ' ' Below a binary variable is defined first by setting it to zero for the entire sample ' then to set it to one for observations where the student-teacher ratio is less than 20. ' genr dsize=0 smpl if str<20 genr dsize=1 smpl 1 420 equation eq4\_33.ls(h) testscr c dsize ' ' End of Chapter 4 ' -------------------------------------------------------------------------------**

 In the "caschool.wf1" workfile, you can now click on the equations or tables you have generated. "Eq4\_11," for example, has reproduced Equation (4.11) from your textbook. This is identical to the regression generated above.

A summary of frequently used EViews commands is given at the end of the tutorial.

# **3. TIME SERIES DATA**

Let's leave the cross-sectional data and move on to Chapter 12 in the textbook. This is where EViews is superior to other regression packages, such as SAS, SPSS, or STATA, which are more suitable for cross-sectional analysis.

 In the time series chapters of the textbook, you will use past values or lags of variables to forecast the dependent variable or for data transformations. We refer to "(*t*-1*)*" as a *lag* (similarly, " $(t+1)$ " is a *lead*). Imagine you had entered the data for the CPI, but you wanted to forecast the inflation rate or the change in the inflation rate. The next step is therefore to transform the raw data. Specifically,

$$
Inf_{t} = \frac{CPI_{t} - CPI_{t-1}}{CPI_{t-1}} * 100 = \left(\frac{CPI_{t}}{CPI_{t-1}} - 1\right) * 100
$$

 To create past values of variables, you generate a lag by adding a "(-1)" after the variable name in the "*genr*" statement. In a spreadsheet, this amounts to copying an entire data series and pasting it into a new column one observation down: the first observation becomes the second observation, etc. The procedure generalizes to higher lags:  $X_{t-12}$  is  $X(-12)$ .<sup>6</sup>

 Type or copy and paste the following lines of code into a new program and run it. See if you understand the code in terms of generating the inflation rate and its change. Because the short-run Phillips curve suggests a negative relationship between the unemployment rate and the *future* change in the inflation rate, we also need to calculate the change in the inflation rate, or  $\Delta Int_i = Int_i - Int_{i-1}$ . In the program below, this variable is called "*dinf*". You need the workfile "ch12\_plus\_14.wf1," which you can download from the Web site.

After running the program, click on some of the figures and equations to view the output.

```
' Stock and Watson 
' chapter 12_plus_14 
' 
' Chapter 12 
' 
open ch12_plus_14.wf1 
' 
' LHUR Unemployment Rate U.S. 
' PUNEW Consumer Price Index U.S. 
' FYFF Federal Funds Interest Rate U.S. 
' FYGM3 3-Month Treasury Bill Interest Rate U.S. 
' FYGT1 1-Year Treasury Bond Interest Rate 
' EXRUK Dollar-Pound Exchange Rate 
' GDP_JP Real GDP Japan 
' 
'
```

```
smpl 1959:1 2005:4
```
 $\overline{a}$ 

<span id="page-21-0"></span><sup>&</sup>lt;sup>6</sup> In mathematics, a lag is defined (loosely) through the use of a "lag-operator" *L*, where  $L^i x_i = x_{t-i}$ . Similarly, the "difference operator" $\Delta = (1 - L)$ , so that  $\Delta x_t = x_t - x_{t-1}$ . See Appendix 12.3 of the textbook for more details.

```
' generate the annualized inflation rate and its change 
' 
genr lpunew=log(punew) 
genr inf=400*(lpunew-lpunew(-1)) 
genr dinf=inf-inf(-1) 
genr yeardinf=inf-inf(-4) 
' 
' Figure 12.1 
' 
smpl 1960:1 1999:4 
group Fig12_1 inf lhur 
Fig12_1.line(m) 
freeze(InflatUR) Fig12_1 
' 
' 
' Equation 12.13 
' 
smpl 1962:1 1999:4 
' 
' EViews allows you to use (-i) in an equation on variables 
' that you did not have to generate previously 
' 
equation eq12_13.ls(h) dinf c dinf(-1) dinf(-2) dinf(-3) dinf(-4) 
' 
' Figure 12.13 
' 
group Fig12_3 lhur(-4) yeardinf 
Fig12_3.scat(r) 
freeze(Phillips) Fig12_3 
' 
' Equation 12.17 
' 
equation eq12_17.ls(h) dinf c dinf(-1) dinf(-2) dinf(-3) dinf(-4) lhur(-1) lhur(-2) lhur(-3) lhur(-4)
```
## **4. SUMMARY OF FREQUENTLY USED EVIEWS COMMANDS**

The command 'genr' *creates new variables and modifies existing variables*.

Examples:

**'** 

genr expn=expn\_stu/1000

generates the expenditure variable used in the textbook by dividing the original data by 1,000.

```
genr avginc2=avginc^2 
genr lavginc=log(avginc)
```
create the square and log of average income, respectively.

Note that commands of the type

genr testscr = testscr/100

simply modify an existing variable.

The most frequently used operators are  $+$  (addition),  $-$  (subtraction),  $*$  (multiplication), / (division),  $\wedge$ (exponentiation). Log(x) calculates the natural logarithm of x (see the above example) and  $exp(x)$ computes the exponent of x.

When working with time series data, lags are frequently used. EViews allows you to create these simply by entering (-i) immediately after the variable name:

```
genr dinf=inf-inf(-1) 
genr yeardinf=inf-inf(-4)
```
The first command generates the quarterly change in the inflation rate (assuming that you work with quarterly data), while the second generates the annual change in the inflation rate.

 The sample range is set through the 'smpl' command. The command is of the type: smpl n1 n2, where n1 and n2 are the beginning and end dates (first and last observations) for which EViews will execute the commands that follow.

Examples are

smpl 1 420 smpl 1959:1 2001:4

In the first case, EViews is instructed to use all 420 observations of the California Test Score Data Set used in Chapters 4-7. The second example restricts the sample to the first quarter of 1959 to the last quarter of 2001.

Note that you can work with a subsample by using relational operators.

smpl if str>=20

only looks at observations with a student-teacher ratio of less than 20.

 The most frequently used *statistical operations* involve running regressions ('ls'), establishing the correlation between variables ('cor'), and graphing variables ('line'). EViews creates results by storing them in so-called objects. Initially, you will use the 'equation' object and the 'group' object most often, as in the following examples:

equation eq4\_7.ls(h) testscr c str

equation eqtab5\_2\_5.ls(h) testscr c str el\_pct meal\_pct calw\_pct equation eq12\_7.ls(h) dinf c dinf(-1)

 In each case, an equation object is declared first and a name is assigned to it. 'ls' then instructs EViews to use OLS estimation for the equation. The dependent variable appears first, followed by the regressors, where 'c' is used for the intercept ('c' is a reserved name in EViews, meaning that you cannot use it to generate a variable called 'c').

 To create a line graph or to view the correlation between variables, you first must assign the variables to a group and name this group. Next, you execute the correlation and graphing through the 'cor' and 'line' command. Examples:

group cor\_str\_testscr str testscr cor\_str\_testscr.cor

 Here the variables str (student-teacher ratio) and testscr (testscore) are assigned to a group called cor\_str\_testscr (the name was chosen to indicate what the group was used for, but we could have named it almost anything alternatively), and EViews is then instructed to calculate the correlation between the variables in the group. The group can contain more than two variables.

 In the following example, inf (inflation) and lhur (unemployment rate) are assigned to a group called Fig12\_1 and are then plotted (where 'm' is an option that allows for the display of multiple graphs).

group Fig12\_1 inf lhur Fig12\_1.line(m)

## **5. FINAL NOTE**

For a complete list of commands, consult the EViews *Command and Programming Reference* or the *User's Guide*. Alternatively, use the "Help" command inside EViews. As mentioned before, this tutorial is not intended to replace them.

 EViewsreplication batch files for all the results in the Stock/Watson textbook are available from the Web site. You are invited to download these and study them.